#### **1. Введение**

Данный документ содержит информацию по подготовке к работе навигационного абонентского терминала iON Base.

#### **1.1.Предупреждения и рекомендации**

Перед тем как приступить к эксплуатации устройства, ознакомьтесь с правилами безопасности, описанными в данном разделе.

ПРЕДУПРЕЖДЕНИЕ! Данное устройство использует технологии сотовой связи и может создавать помехи для медицинского и другого оборудования. Поэтому, если вы находитесь на территории, где недопускается использование устройств сотовой связи, отключайте контроллер.

ПРЕДУПРЕЖДЕНИЕ! Контроллер может создавать помехи для работы кардиостимуляторов и слуховых аппаратов. Отключайте устройство в больницах и медицинских центрах.

ПРЕДУПРЕЖДЕНИЕ! Отключайте устройство, если вы находитесь в зоне проведения взрывных работ. Контроллер может создавать помехи при их проведении. Поэтому следуйте инструкциям и указаниям в таких зонах.

## **1.2 Технические характеристики**

## **Основные характеристики**

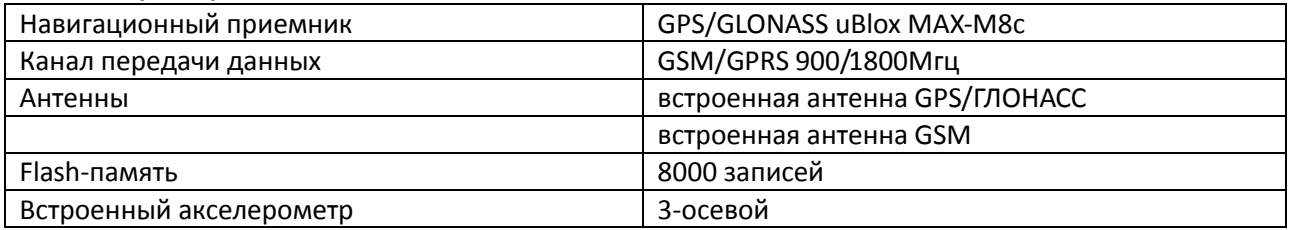

## **Электрические характеристики**

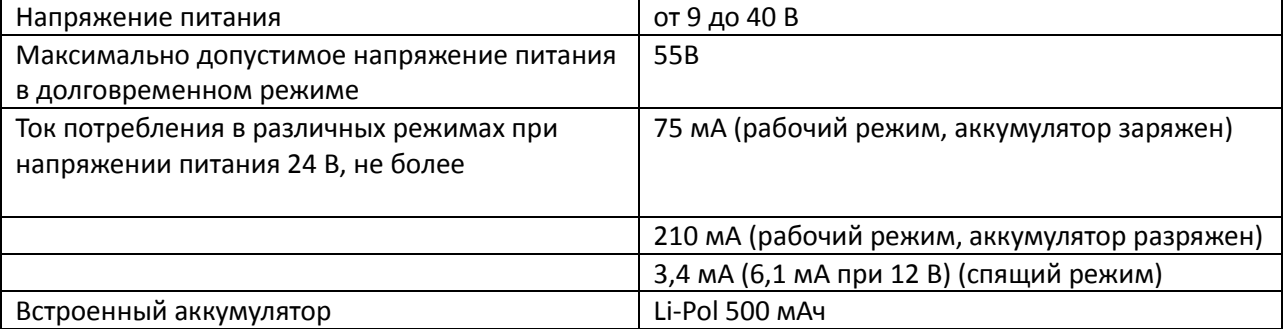

## **Разъемы и интерфейсы**

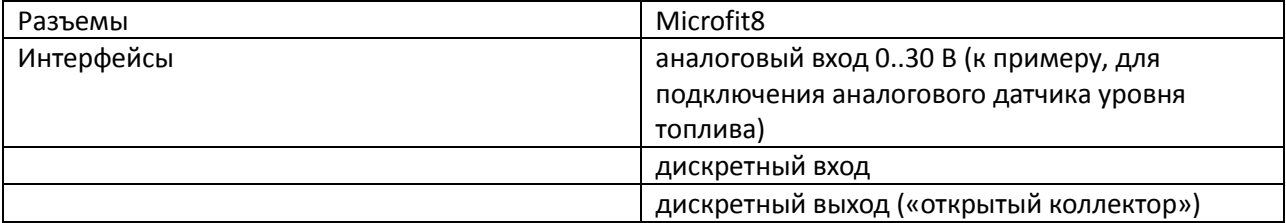

# **Физические характеристики**

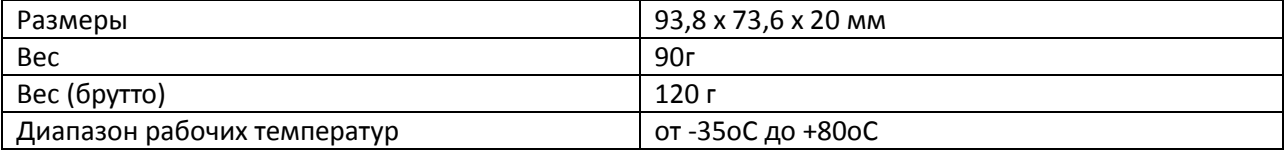

#### **1.3 Комплектация**

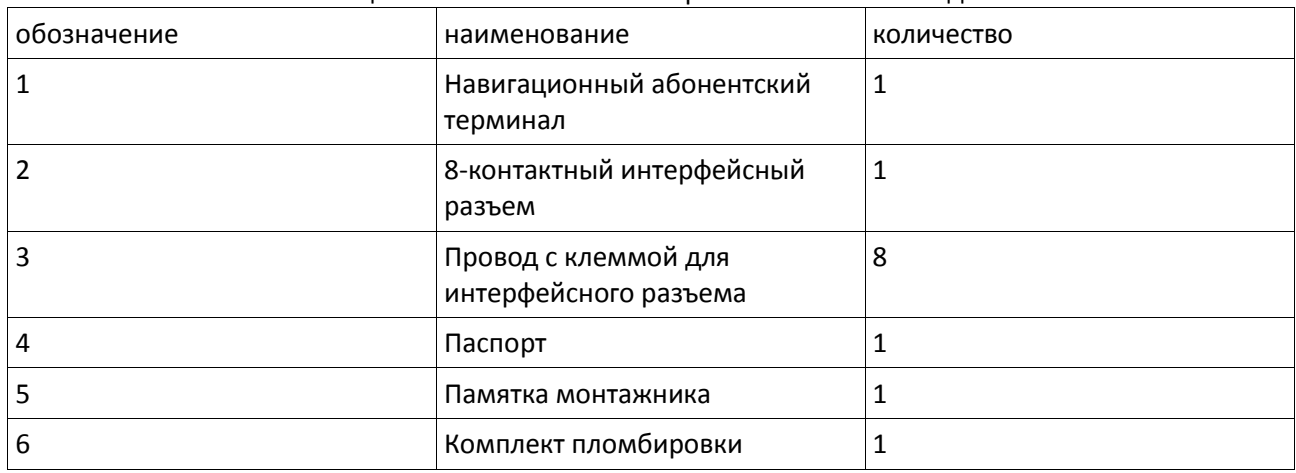

В комплект поставки навигационного абонентского терминала iON ULC входят:

Картинка с фотографиями и подписями элементов комплекта

#### $1.4$ Описания устройства

#### $1.4.1$ Краткое описание и назначение устройства

iON ULC — навигационный абонентский терминал, предназначенный для установки на объект наблюдения, сбора, хранения и передачи данных на сервер для дальнейшей обработки. Данные о координатах местоположения и времени навигационный терминал получает со спутников глобальных навигационных систем GPS/ГЛОНАСС. Накопленные данные передаются на сервер посредством сети GSM с помощью пакетной передачи данных GPRS. Данные, находящиеся на сервере, доступны пользователю через диспетчерское программное обеспечение. Необходимо понимать, что iON ULC является лишь составной частью мониторинговой системы. Сам

навигационный терминал отвечает за сбор и передачу данных от объекта наблюдения на сервер, где эта информация обрабатывается и предоставляется конечному пользователю.

- В целом, мониторинговая система позволяет решать широкий спектр задач:
	- вопросы безопасности информация о перемещениях ТС, нарушениях режима работы и  $T.L.:$
	- повышение эффективности контроль над использованием ТС только в
	- санкционированных задачах, анализ эффективности выполнения задач;
	- обеспечение прозрачности работы все данные о перемещениях ТС, расходе топлива и другая информация передаются на сервер и доступны в режиме «онлайн»;

• сбор различной статистической информации - в процессе работы ТС конечному пользователю доступно множество различных данных, которые в процессе анализа помогут упростить и даже повысить эффективность выполнение различных задач, также эти данные помогут в расчете различных экономических показателей.

- $1.4.2$ Функции навигационного терминала
- $1.4.3$ Схема работы мониторинговой системы
- $1.4.4$ Разъемы навигационного терминала
- $1.4.5$ Устройство навигационного терминала
- $1.4.6$ Входы/выходы навигационного терминала
- 1.4.7 Режимы энергопотребления и встроенный аккумулятор
- $1.5$ Габаритный чертеж

## 2 Подготовка устройства

Данный раздел содержит информацию по подготовке и установке навигационного абонентского терминала iON ULC на транспортное средство.

Перед тем, как устанавливать устройство на автотранспортное средство его необходимо настроить с помощью программы-конфигуратора Conf iRZ ULC.exe. Настройка может осуществляться и в процессе монтажа, например, с помощью ноутбука, к которому устройство подключается через RS232 интерфейс разъема Microfit8. Более подробно о конфигураторе см. в разделе 4.

Предварительная подготовка устройства состоит из:

- установка SIM-карт(ы)
- настройка параметров в конфигураторе  $\bullet$

Установка устройства:

- подключение питания и внешних датчиков при необходимости  $\bullet$
- $\bullet$ проверка работы
- монтаж устройства

Различные схемы подключения питания и внешних устройств вы можете найти в разделе 3. Навигационный терминал имеет расширенную систему индикации (раздел 2.5), которая поможет проверить работу различных компонентов. Также вы можете проверить работу терминала с помощью программы-конфигуратора, вкладка «Диагностика» (раздел 4).

#### $2.1$ Подключение устройства к бортовой сети ТС

Для подключения питания, передачи данных от датчиков и других устройств в терминале используется 2 кабеля (основной 14-контактный и дополнительный 8-контактный шлейф), которые идут в комплекте.

Картинка разъема

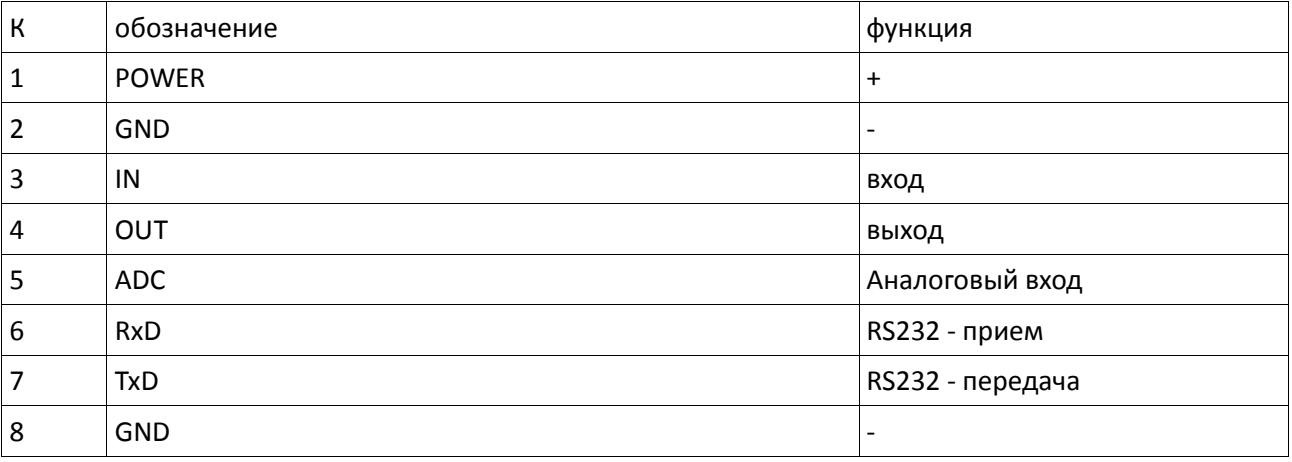

# 2,1,1 Интерфейсный разъем (Microfit 8)

#### $2.2$ Индикация

Индикация iON ULC расположена на лицевой стороне между слотом SIM-карты и интерфейсным разъемом. Более подробная информации о системе индикации представлена в таблице:

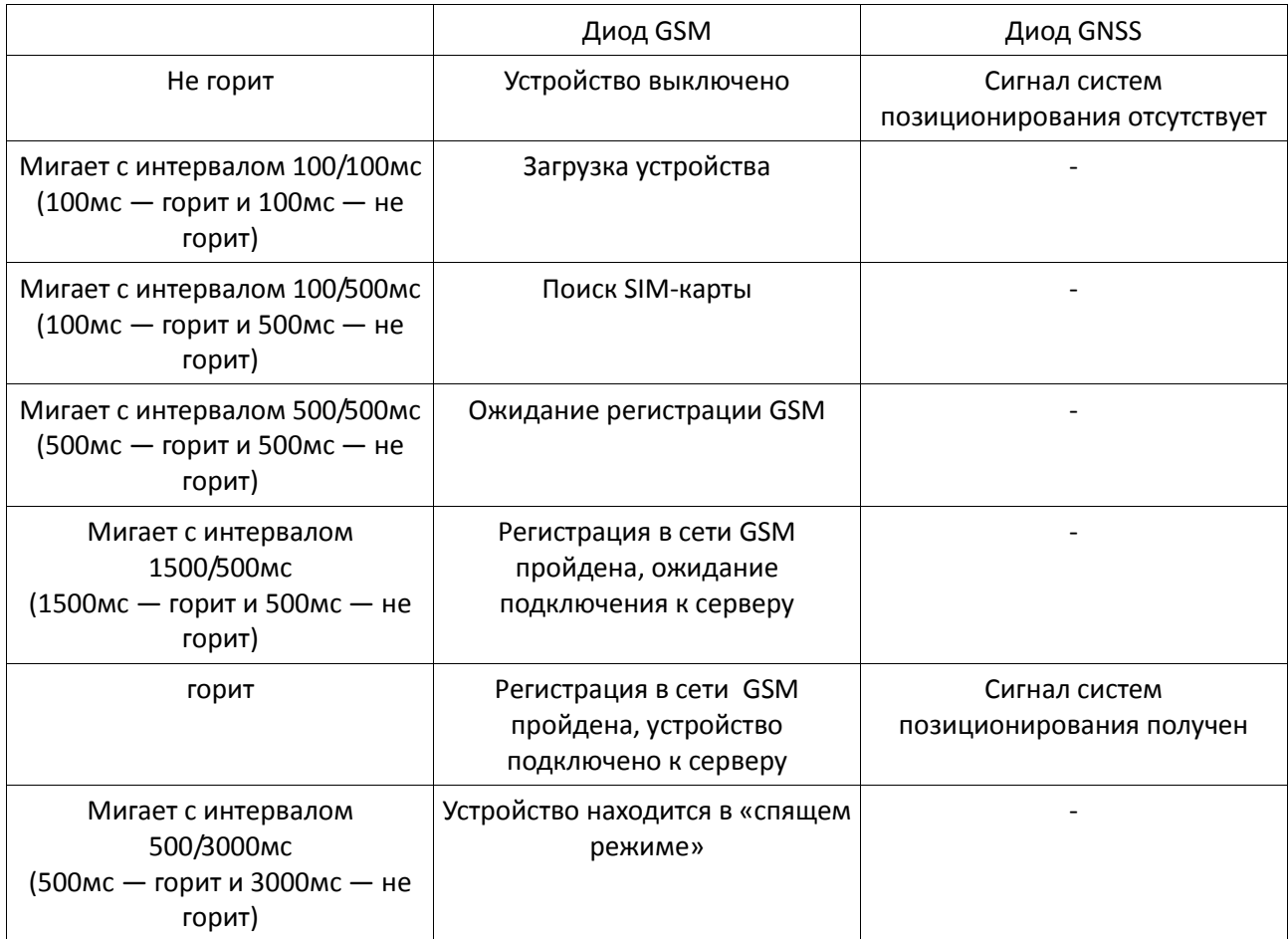

## **3 Подключение устройства**

В данном разделе представлены различные схемы подключения устройства к питанию, подключение датчиков и других внешних устройств, и др.

Схемы:

Подключение питания без выключателя массы

Подключение питания с выключателем массы

Подключение к цепи зажигания

Подключение тревожной кнопки и любого контактного датчика

Подключение датчика LLS (ДУТ) с аналоговым выходом

- 3.1 Подключение питания без выключателя массы (картинка как в iON Pro, только надпись «13 PWR» сменить на «5 VCC», а «6 GND» на «1 GND» и убрать надпись «14К осн. разъем»)
- 3.2 Подключение питания с выключателем массы (картинка как в iON Pro, только надпись «13 PWR» сменить на «5 VCC», а «6 GND» на «1 GND» и убрать надпись «14К осн. разъем»)
- 3.3 Подключение датчика LLS (ДУТ) с аналоговым выходом (картинка как в iON Pro, только надпись «IN1 - IN4» сменить на «8 ADC», а «6 GND» на «4 GND» и убрать надпись «14К осн. Разъем» и «любой из универсальных....»)

### **4 Настройка устройства с помощью конфигуратора**

Для подключеня устройства к ПК вам необходимо подключить контакты разъема устройства к разъему DB9 Female следующим образом:

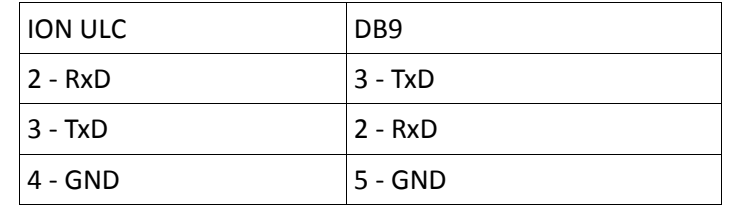

**Можно нарисовать эти разъемы.**

Запустите конфигуратора «iON ULC Configurator»

**4.1 Вкладка «Status»**

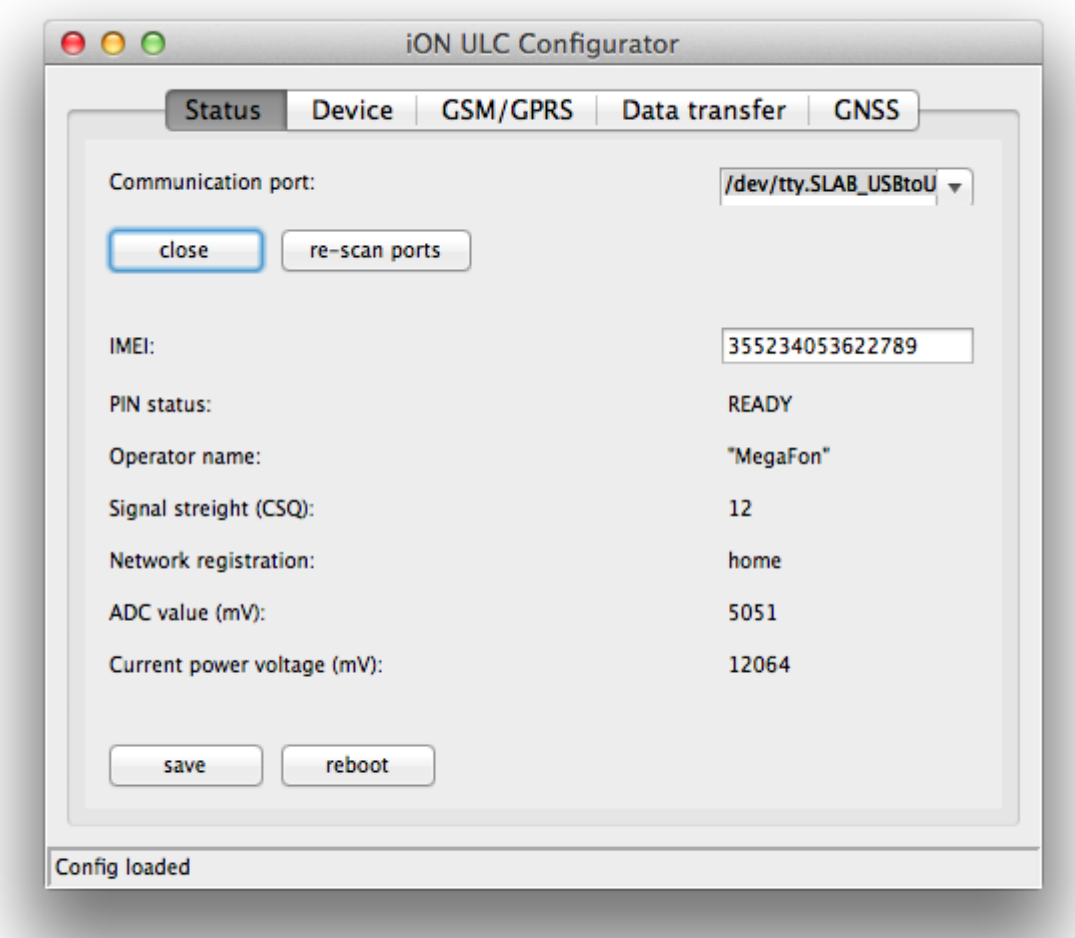

Для подключения выбирете последовательный порт к которому подключено устройтво из выпадающего списка «Comunication port» и нажмите кнопку «Connect».

После подключения в полях ниже отобразиться информация о подключенном устройстве.

Кнопка «save» служит для сохранения изменений настроек сделанных пользователем. Кнопка «reboot» служит для перезагрузки устройства после конфигурации

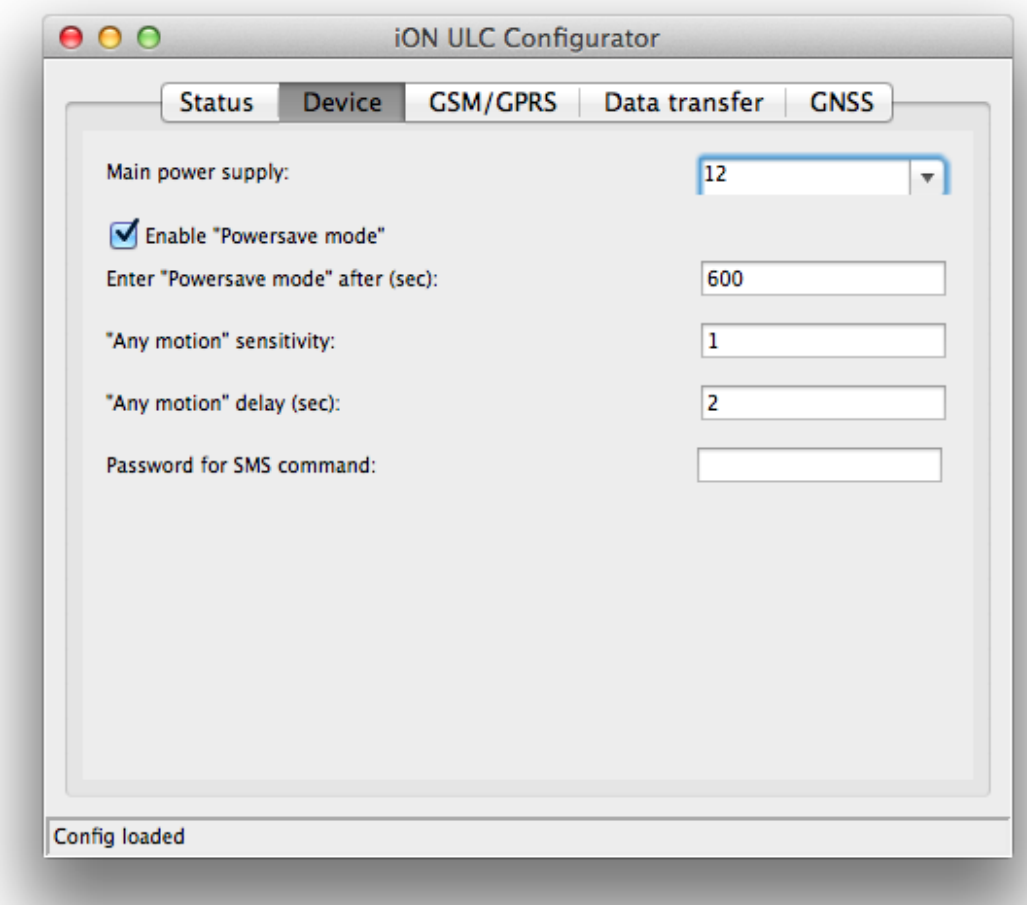

**4.2** 

# **Вкладка «Device»**

4.2.1 «Main power suply» Выбирите напряжение бортовой ТС — 12 или 24 вольта *Возожно удаленное управление командой «main\_power» (см. п. 5)*

## 4.2.2 «Enable 'Powersave mode'»

Если данный параметр включен, устройство быдет переходить в режим энергосбережения при выключенном двигателе и отсутствии «движения» по акселереметру, через кол-во секунд указанных в парметре «Enter 'Powersave mode' after (sec.)»

*Возожно удаленное управление командой «enable\_powersave» (см. п. 5)*

# 4.2.3 «Enter 'Powersave mode' after (sec.)»

Кол-во секунд по истечению которых устройство передет в режим энергосбережения *Возожно удаленное управление командой «powersave\_timer» (см. п. 5)*

## 4.2.4 «'Any motion' sensitivity»

Чувствительность акселерометра для детекции «движения» ТС *Возожно удаленное управление командой «accm\_sensitivity» (см. п. 5)*

## 4.2.5 «'Any motion' delay (sec.)»

Задержка в секунда в течении которого если показания акселерометра не изменяются, то событие «Any motion» сработает

*Возожно удаленное управление командой «accm\_threshold\_timer» (см. п. 5)*

4.2.6 Password for SMS command

Пароль для SMS сообщения содержащих команды для устройства *Возожно удаленное управление командой «sms\_password» (см. п. 5)*

### 4.3 Вкладка «GSM/GPRS»

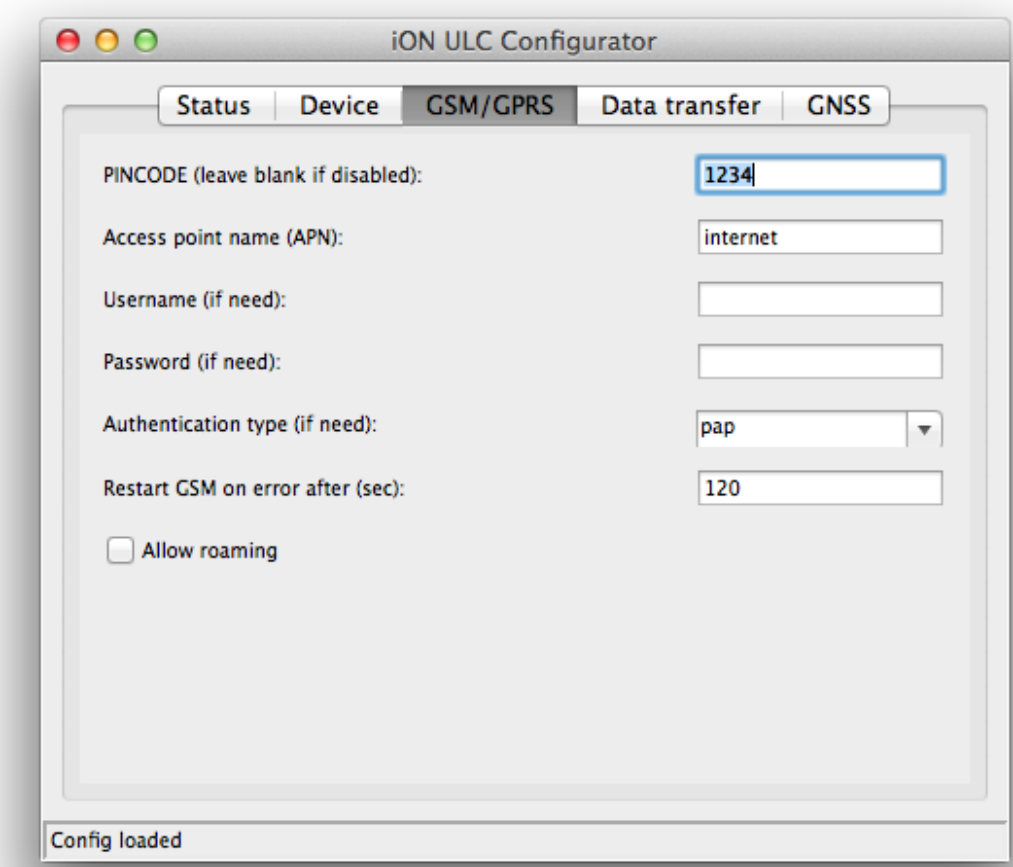

4.3.1

«PINCODE» Укажите PICODE SIM-карты если необходимо *Возожно удаленное управление командой «pincode» (см. п. 5)*

4.3.2 «Access point name (APN)»

Укажите «точку доступа» в сеть Интернет *Возожно удаленное управление командой «apn» (см. п. 5)*

## 4.3.3 «Username»

Укажите имя пользователя, если это требуется для подключения к сети Интернет *Возожно удаленное управление командой «apn\_username» (см. п. 5)*

### 4.3.4 «Password»

Укажите пароль, если это требуется для подключения к сети Интернет *Возожно удаленное управление командой «apn\_password» (см. п. 5)*

## 4.3.5 «Authentication type»

Укажите тип аутентификации, если это требуется для подключения к сети Интернет *Возожно удаленное управление командой «apn\_authtype» (см. п. 5)*

4.3.6 «Restart GSM on error after (sec.)»

Значение в секундах по истечении которых GSM модуль будет перезапущен, если не удалось определить SIM-карты, зарегистрироватьсяв сети GSM, подключения к сети Интернет или подключиться к серверу.

*Возожно удаленное управление командой «gsm\_reset» (см. п. 5)*

# 4.3.7 «Allow roaming»

Разрешить подключение к сети Интернет в роуминге *Возожно удаленное управление командой «allow\_roaming» (см. п. 5)*

#### 4.4 Вкладка «Data transfer»

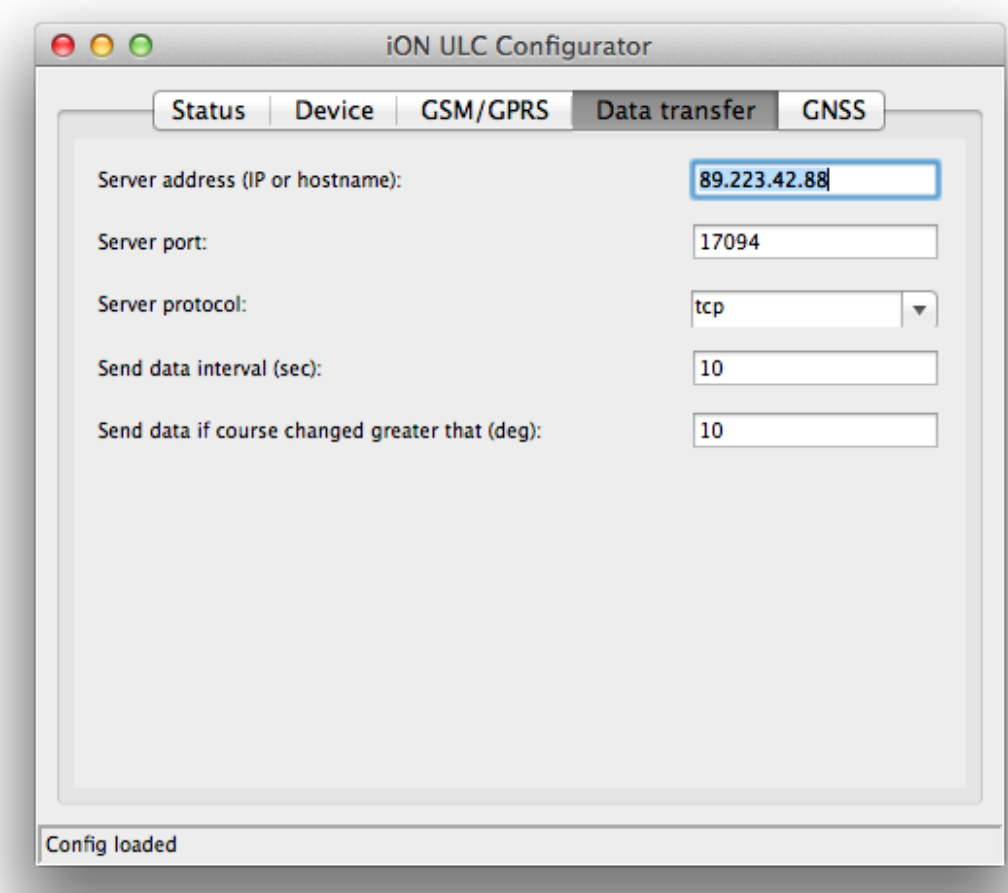

### 4.4.1

«Server address» Адрес сервера. IP адрес или доменное имя *Возожно удаленное управление командой «server\_addr» (см. п. 5)*

## 4.4.2 «Server port»

Номер порта для подключения к серверу *Возожно удаленное управление командой «server\_port» (см. п. 5)*

## 4.4.3 «Server protocol»

Протокол для подключения к серверу *Возожно удаленное управление командой «server\_proto» (см. п. 5)*

### 4.4.4 «Send data interval»

Интервал отправки данных на сервер, занчение к секундах *Возожно удаленное управление командой «send\_data» (см. п. 5)*

### 4.4.5 «Send data if course changed greater that (deg.)»

Дополнительно отправлять данные на сервер, если занчние «направления» по показания навигационного приемника изменились на более чем указанное значение. Значение указывается в градусах.

*Возможно удаленное управление командой «smart\_tracking\_delta» (см. п. 5)*

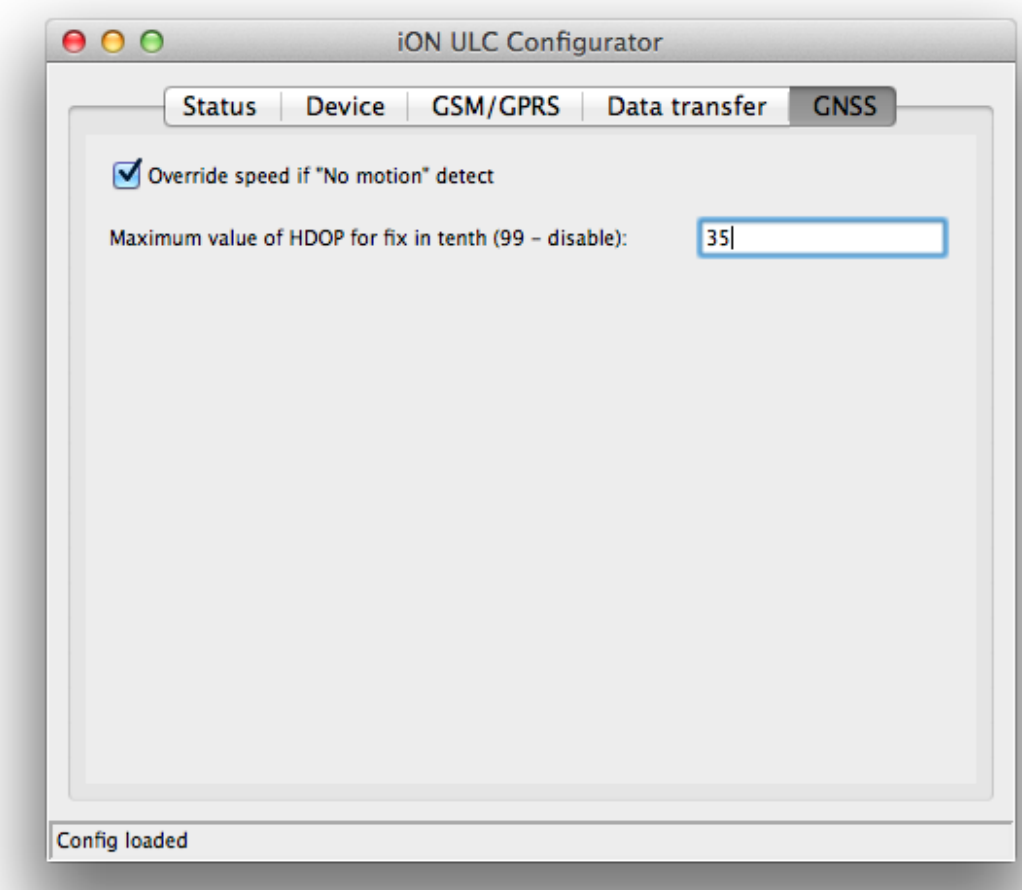

4.5.1

«Override speed if 'No motion' detect»

Подменять значения скорости и направления на «0» от навигационного приемника при передачи на сервер, если акселерометр сообщяет об отсутствии движения *Возожно удаленное управление командой «override\_speed\_accm» (см. п. 5)*

### 4.5.2 «Maximum value of HDOP for fix in tenth»

Если значение HDOP принятое с навигационного приемника привышает указанное значение, то пакет геоданных отправленный на сервер будет помечен как «invalid». Значения указывается в десятка единиц, пример: указанное значение 15 равняется значению 1,5 HDOP в навигационном приемнике. *Возожно удаленное управление командой «maximum\_hdop» (см. п. 5)*

### 5 Удаленное управление и интеграция.

Возможны 2 типа удаленного управления устройство: по средствам SMS сообщений и по сетям передачи данных по средствам соединения с сервером.

#### $5.1$ Формирование SMS сообщения

Формат сообщения от абонента к устройству: запрос значения - password:command пример запроса APN: «secret:apn» установка значения - password:command=value пример установки APN: «secret:apn=internet.mts.ru»

Формат сообщения от устройства к абоненту: ответ на запрос значения - «command=value» ответ на установку значения - «ОК» или «ERROR»

После завершения установки значений необходимо сохранить настройки командой «save», а так же желательно перезагрузить устройство командой «reboot»

По-умолчанию устройство не имеет пароль для удаленного управления, по этому текст SMSсообщения с командой будет сразу начинаться в «:»

Список команд можно найти в пункте 5.3

#### Формирование пакета сообщения для передачи по сети Интернет

Формат сообщения от сервера к устройству: пакет от сервера к устройству долен начинаться с байта 0хF0 второй байт пакет — порядковый номер отправленного пакета

запрос значения - [0xF0, 0x01, <command>] пример запроса APN: «\xF0\x01apn»

установка значения - [0xF0, 0x01, <command=value>] пример запроса APN: «\xF0\x01apn=internet»

Формат сообщения от устройства к серверу: ответ от устройства начинается с байта 0хF0 второй байт - длина пакета начиная с 3-го байта следующие 7 байт — идентификатор устройства (IMEI, описание формирования в пункте 5,3) один байт — порядковый номер пакета на который отвечает устройство пакет оканчивается символами «0х0А ОК» или «0х0А ERROR»

ответ на запрос значения - [ 0xF0, 0xFF, 0x36 0x34 0x54 0x03 0x02 0xD9 0xC5 <command=value>0x0A, OK<sub>1</sub> ответ на установку значения - [ 0xF0, 0xFF, 0x36 0x34 0x54 0x03 0x02 0xD9 0xC5, 0x0A, OK ]

#### **5.2 Формат передачи данных по сети интернет. Интеграция.**

**пакет данных E6:**

длина: 32 байта

пример: 'E6 36 34 54 03 02 D9 C5 23 C6 3F 24 12 06 AA F6 05 82 0A 63 04 00 C6 02 15 21 18 0C 0E 0E 1F 19'

идентификатор пакета: **E6** — 1 байт imei: 36 34 54 03 02 D9 C5 — 7 байт (3 + 4 байта), первые 3 байта это первые 7 цифр IMEI, последние 4 — последние 8 цифр. 0x363454 = 3552340, 0x0302D9C5 = 50518469, итого IMEI = 355234050518469

далее идут «полезные данные» (см. ниже)

#### **пакет данных E7:**

длина: различная

пример: E7 02 36 34 54 03 02 D9 C5 23 C6 3F 24 12 06 AA F6 05 82 0A 63 04 00 C6 02 15 21 18 0C 0E 0E 1F 19 23 C6 3F 24 12 06 AA F6 05 82 0A 63 04 00 C6 02 15 21 18 0C 0E 0E 1F 1A

идентификатор пакета: **E7** — 1 байт количество пакетов «полезные данные»: 02 - 1 байт imei:  $3634540302D9C5 - 76a$ йт (3 + 4 байта), первые 3 байта это первые 7 цифр IMEI, последние 4 — последние 8 цифр. 0x363454 = 3552340, 0x0302D9C5 = 50518469, итого IMEI = 355234050518469

далее идут «полезные данные» (см. ниже) **полезные данные:** длина 24 байта:

широта: 23 C6 3F 24 — 4 байта, целое число со знаком, в градусах-минутах умноженная на 10000. 0х23C63F24 = 600194852 = 6001.94852

долгота: 12 06 AA F6 — 4 байта, целое число со знаком, в градусах-минутах умноженная на 10000. 0х1206AAF6 = 302426870 = 3024.26870

скорость: 05 — 1 байт, целое число в узлах 0x05 = 5 \* 1.852 = 9.26 км/ч

направление:  $82 - 1$  байт, целое число в градусах деленное на 2, 0x82 = 130  $*$  2 = 260

кол-во спутников: 0A — 1 байт, целое число, 0x0A = 10

HDOP: 63 — 1 байт, целое число, значение HDOP умноженное на 10, 0x63 = 99 / 10 = 9.9 статусная информация: 04 — 1 байт, бинарное число, 0x04 = 0 0 0 0 0 1 0 0

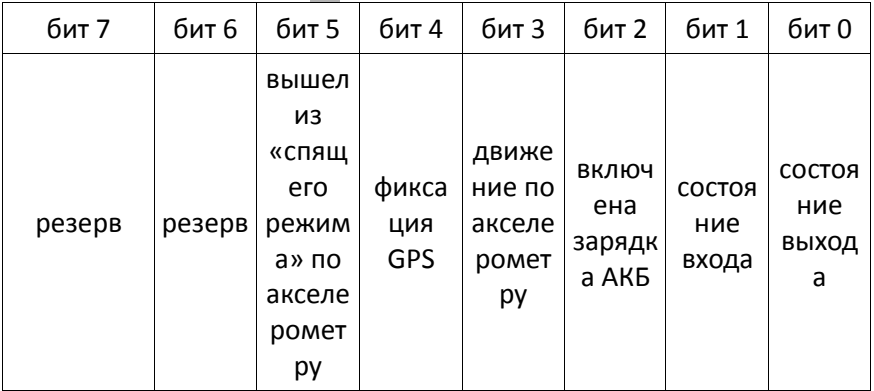

значение аналогового входа:  $00 \text{ CG} - 2$  байта, целое число, значение в милливольтах напряжение бортовой сети: 02 15 - 2 байта, целое число, значение в милливольтах температура:  $21 - 1$  байт, целое число, температура устройства в градусах Цельсия, 0x21 = 33

```
дата и время: 18 0С 0Е 0Е 1F 19 - 6 байт, каждый байт целое число, «число, месяц, год, час, минута,
секунда», 
0x18 = 24; 0x0C = 12; 0x0E = 14; 0x0E = 14; 0x1F = 31; 0x19 = 25 = «24 декабря 2014 14:31:25» время по 
UTC
```
### **запрос с сервера:**

длина: различная пример: F0 01 <CMD>

идентификатор: F0 — 1 байт произвольный индекс: 01 — 1 байт, ответный пакет от устройства будет включать данный индекс для верификации сервером команда: строка, команда. Для запроса текущего значения параметра — отправьте команду без параметров. Для установки нового значения отправьте команду с параметром разделенные знаком  $\langle \langle = \rangle \rangle$ .

#### **ответ на запрос:**

длина: указана в пакете — 2-ой байт пример: **F0 1B 01 36 34 54 03 02 D9 C5SERVER\_PORT=9090 0A OK** F0 1B 01 36 34 54 03 02 D9 C5OK

идентификатор: F0 длина ответа: 1B, начиная с 3-го байта (01 36 34 54 03 02 D9 C5SERVER\_PORT=9090 0A OK) произвольный индекс: 01 IMEI: 36 34 54 03 02 D9 C5 ответ: SERVER\_PORT=9090 0A OK

```
запрос значения — '\xF0\x01SERVER_PORT', 
ответ — '\xF0\x1b\x01\x36\x34\x54\x03\x02\xD9\xC5SERVER_PORT=9090\x0AOK'
```
установка нового значения — '\xF0\x01SERVER\_PORT=12544', ответ — '\xF0\x0A\x01\x36\x34\x54\x03\x02\xD9\xC5OK'

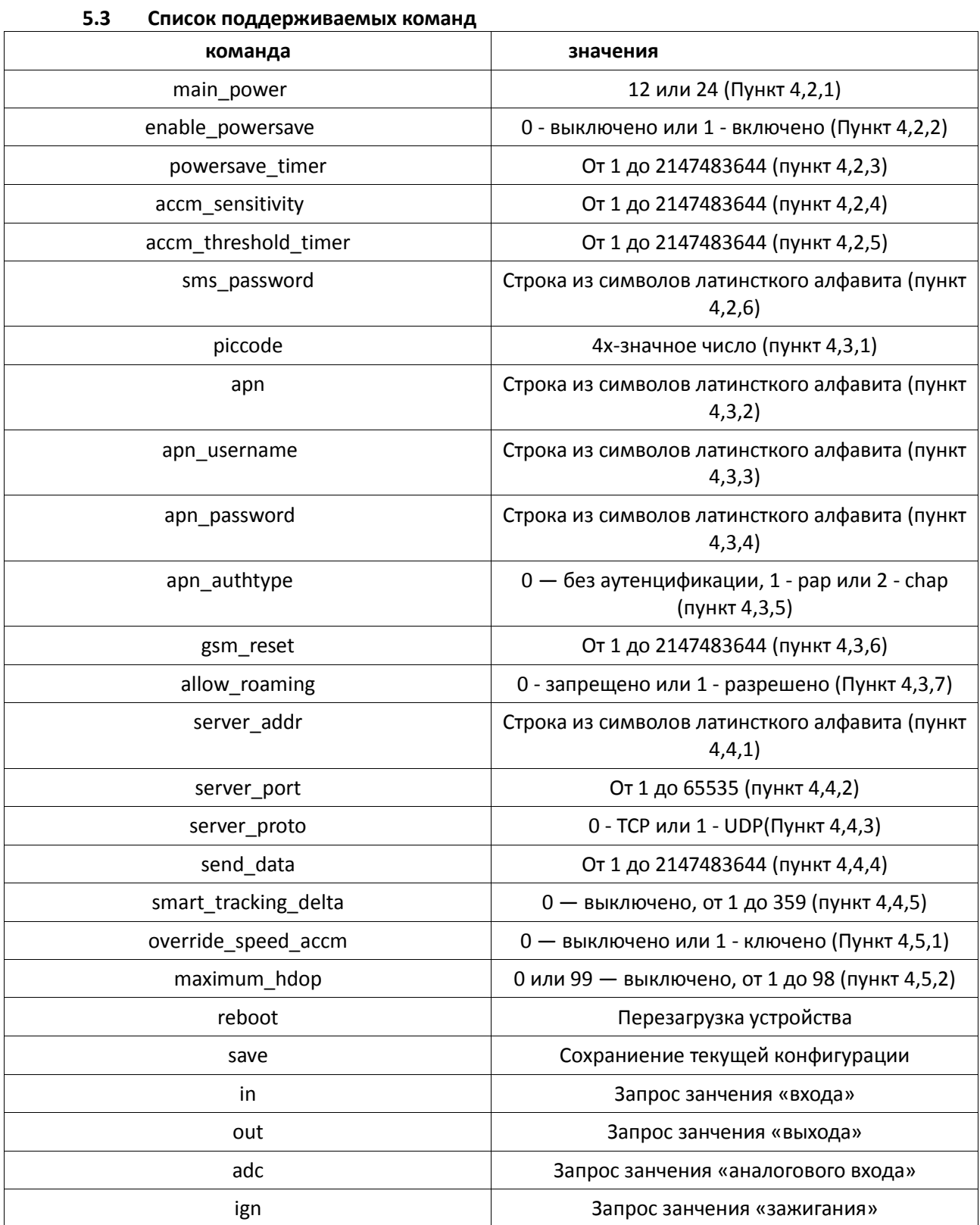